#### High Impact eAdvocacy

## **Building Your Own** Social Media Listening Dashboard

These training materials have been prepared by Aspiration

eAdvocacy/Social Media Capacity Building Program Supported by Consumer Protection Foundation and ZeroDivide Foundation

These materials are distributed under a Creative Commons license: Attribution-ShareAlike 2.5

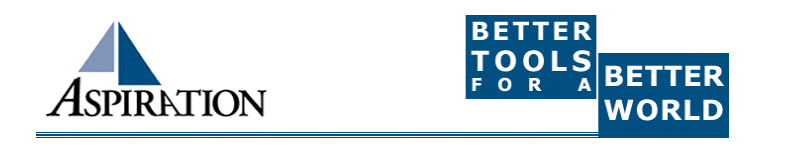

# **Basics**  $\blacktriangleright$  Why do I need a dashboard?  $\blacksquare$  To be notified of keywords of interest are mentioned on the internet  $\blacktriangleright$  What Do I need to know to use a Dashboard?  $\blacksquare$  How to find RSS feeds

#### What a Dashboard Looks Like

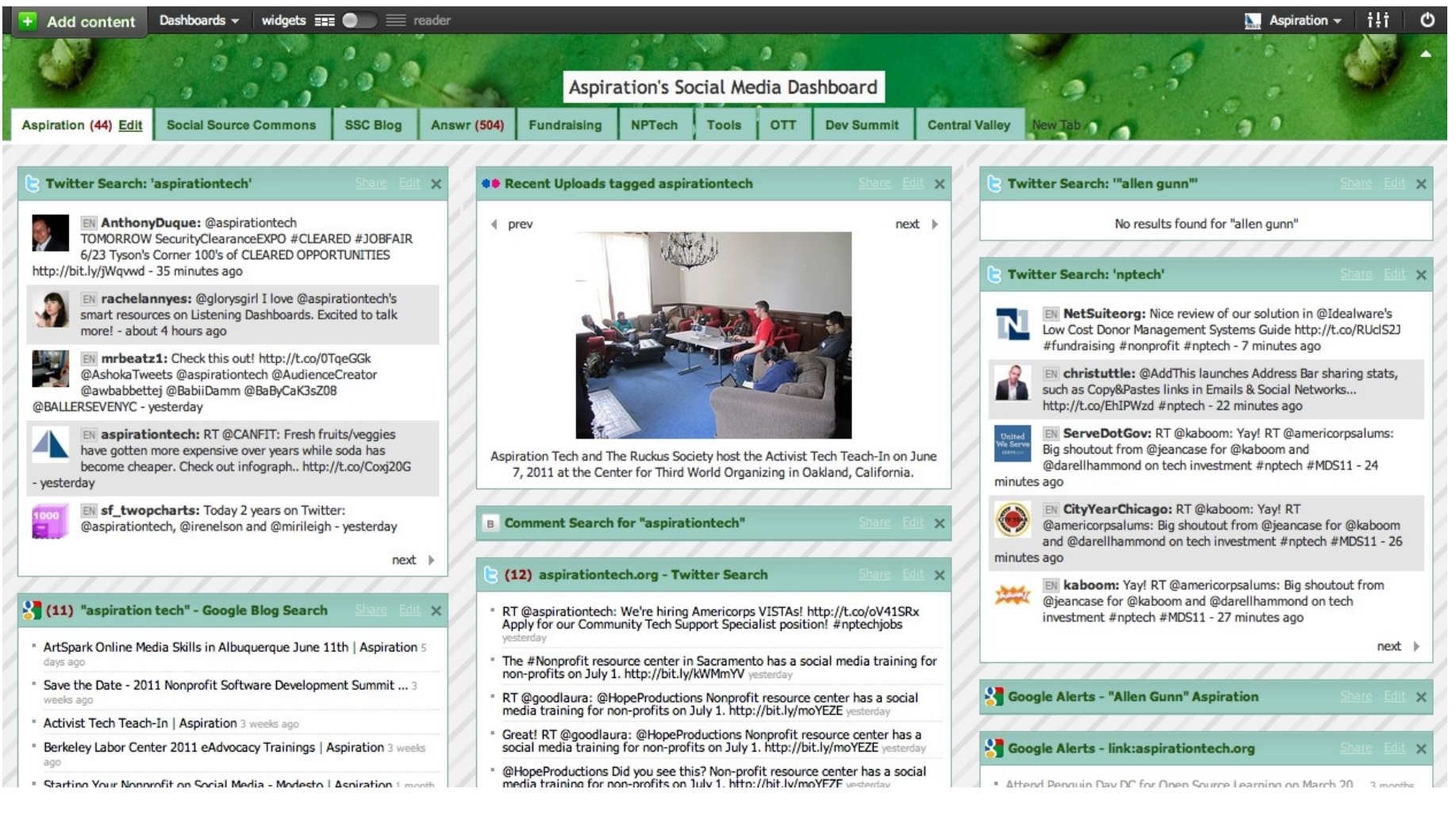

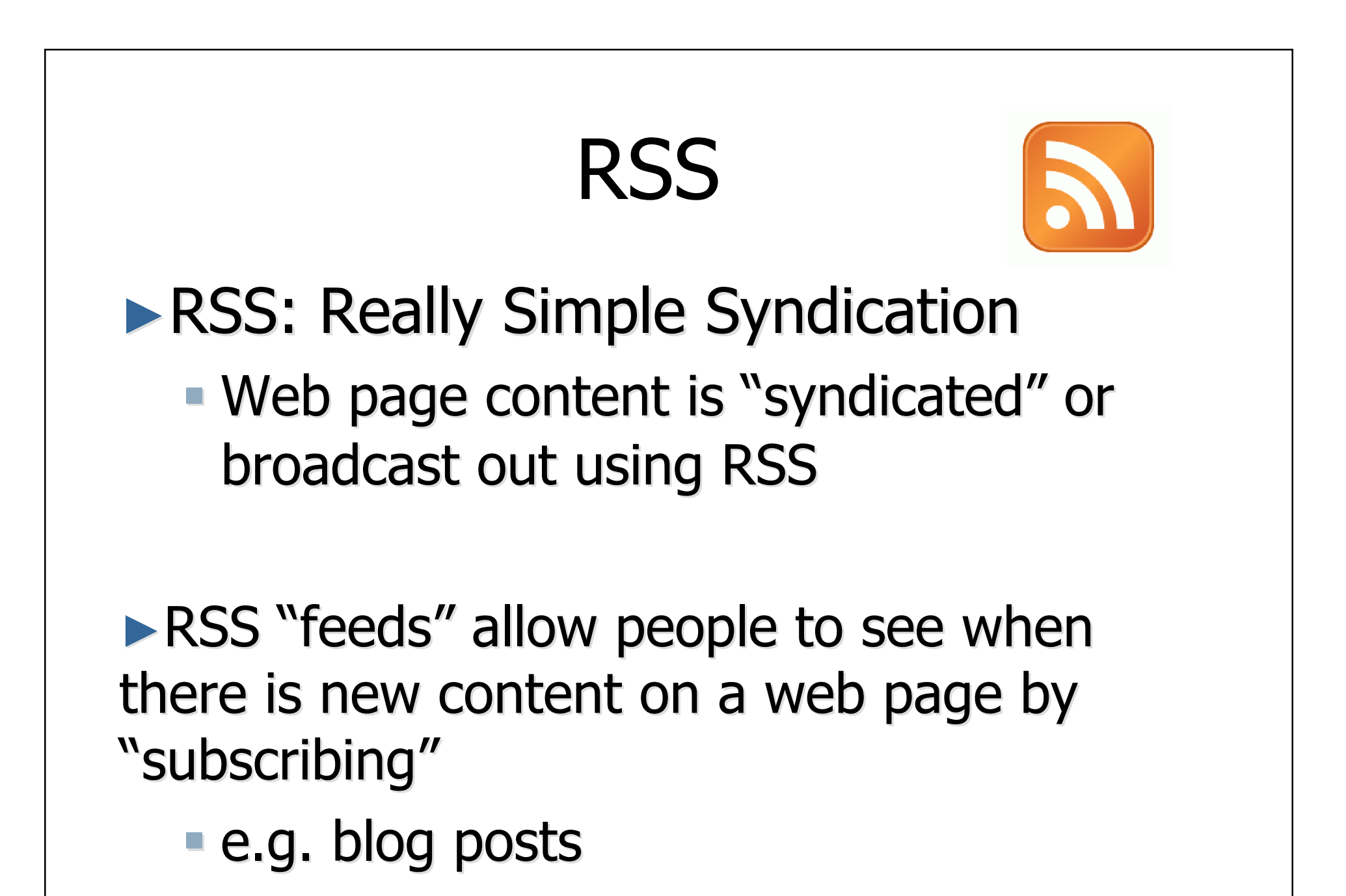

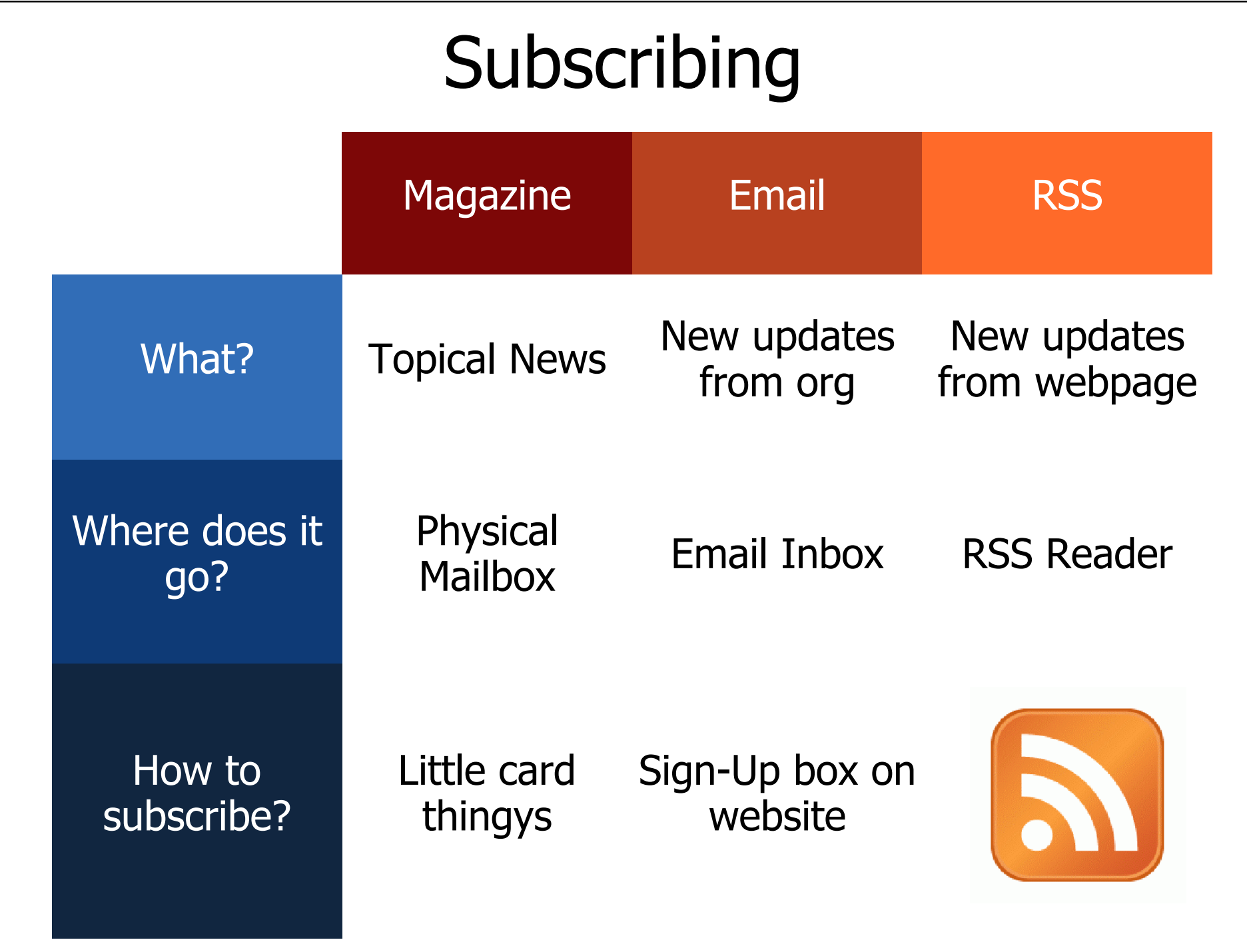

### Finding a Page's RSS Feed

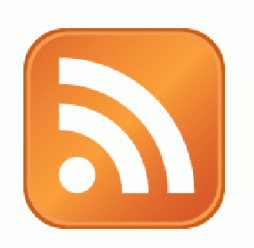

#### $\blacktriangleright$  Look for the icon or a link to "RSS" "Feed" or "Atom"

► Firefox and some browsers autodetect RSS

 $\blacksquare$  Can place an icon in the browser address bar

# Social Media RSS

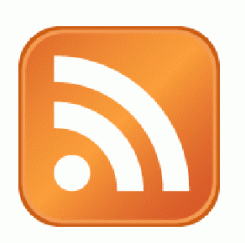

### $\triangleright$  RSS is not just limited to blog posts

 $\blacktriangleright$  Sites publish RSS feeds for new social media content media content

- New Twitter tweets
- $\blacksquare$  New blog posts
- $\blacksquare$  New bookmarks
- $\blacksquare$  New Photos

# RSS from Search

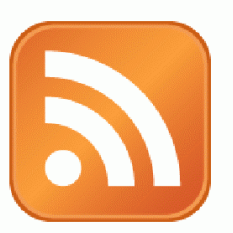

 $\triangleright$  RSS feeds can also be generated from searches

**e.g. Twitter Search, Blog Search** 

 $\blacktriangleright$  Search for a term, subscribe to the RSS feed of the search results page

 $\blacksquare$  The feed will then automatically update anytime there's a new result

► So RSS can monitor social media searches for you and update when someone mentions something you care about:

• Organization name, Exec. Dir. name, Relevant issue keywords, important people, propositions, etc.

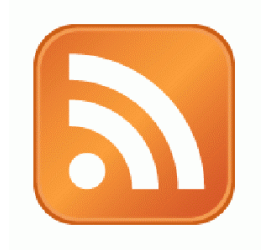

#### Activity:

### What are Your Search Terms?

# What is Netvibes?

- $\blacktriangleright$  Free Dashboarding Tool
- $\blacktriangleright$  One of Many

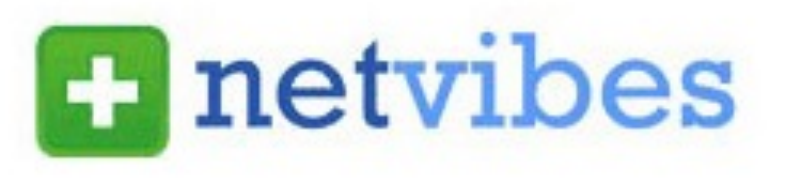

- e.g. iGoogle, MyYahoo, Radian6
- $\blacktriangleright$  Netvibes is a type of RSS Reader
	- $\blacksquare$  The feed will then automatically update anytime there's a new result
- $\blacktriangleright$  It displays different RSS feeds in either
	- **Dashboard**

List

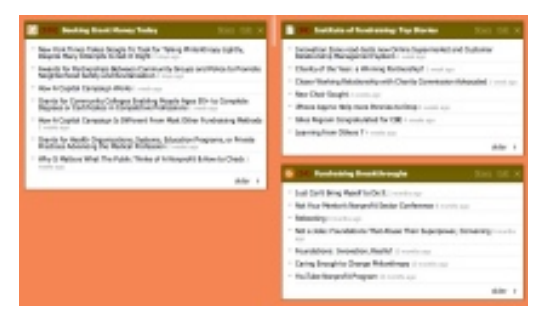

#### fore than 2 days ago

#### Netvibes: Getting Set Up**E** netvibes

 $\blacktriangleright$  Go to www.netvibes.com/signup

- **Pick a Username & Password**
- Give them your email
- **Confirm your email**
- ► Bam! You have your own Dashboard
- $\blacktriangleright$  Now to do something with it

### Using Netvibes to Listen to Social Media

 $\blacktriangleright$  Netvibes then serves as our our place to house social media search RSS feeds

- They all live in the "Dashboard", our RSS Reader
- $\blacksquare$  They automatically update any time a new search result for our keyword pops up
- **Netvibes becomes our ear to social media & social media &** the internet

## Generating a Twitter Search Feed

- ► Go to http://search.twitter.com
- $\blacktriangleright$  Input your search terms, click "Search"
- $\blacktriangleright$  The Search Results Page generates an RSS Feed
	- **Click on "Feed for this Query" link** in right sidebar
	- $\blacksquare$  The resulting URL is your RSS **Feed URL**

![](_page_12_Figure_6.jpeg)

### Generating a Google Blog Search Feed

► Go to http://blogsearch.google.com ► Type your search terms, click "Search Blogs"  $\blacktriangleright$  The Search Results Page generates an RSS Feed

 $\blacksquare$  Feed link shows up at bottom of results page

![](_page_13_Picture_3.jpeg)

### Using Netvibes to Listen via Google

- $\blacktriangleright$  Who knows what a Google Alert is?
- $\blacktriangleright$  What's the difference between Google Blog Search & a regular Google search?

►Google Alert

- **Asking google to notify you when a new page** mentioning your search terms is published
- Notification can be via email (default) or RSS

 $\blacktriangleright$  Netvibes gives you a place to manage a collection of Google Alerts

![](_page_14_Picture_7.jpeg)

### Creating a Google Alert RSS Feed

- $\blacktriangleright$  Login to google.com/alerts
- ► Click "Create an Alert"
- $\blacktriangleright$  Input your search terms

![](_page_15_Picture_4.jpeg)

- $\blacktriangleright$  Alert can be delivered as an email alert or an RSS feed
	- **RSS Feed creation requires login**
- ► Choose Deliver to "Feed"
- ► Click "Create Alert"
- $\blacktriangleright$ New Listing's RSS Icon is link to RSS Feed

# Adding an RSS Feed to Netvibes

- $\blacktriangleright$  Login to your Netvibes page
- ► Click "Add Content" in upper left
- $\blacktriangleright$ Click "Add a Feed"
- $\blacktriangleright$  Paste in RSS feed
- ► Click "Add Feed" button
- $\blacktriangleright$  It then generates a widget for you
- $\blacktriangleright$  Click the green " $+$ " in the top corner of the widget
- $\blacktriangleright$  Lather, Rinse, Repeat

![](_page_16_Picture_90.jpeg)

![](_page_16_Picture_10.jpeg)

Sign In

# Other Social Media Searches

- $\blacktriangleright$  Social bookmarks
	- **Delicious Tag RSS Feeds**
	- $\blacksquare$  http://delicious.com/tag/searchterm

 $\blacktriangleright$  Facebook

- $\blacksquare$  Search is horrible
- Kurrently, Social Mention ,
- ► Message/Discussion Boards
	- **BoardReader.com**
- ►Digital Digital Photos
	- **Flickr**
	- http://flickr.com/photos/tags/searchterm

#### Voila! Your Social Media Dashboard

![](_page_18_Picture_1.jpeg)

#### End Of Section

- ► Questions?
- ► Comments?

### Thank You!

These training materials have been prepared by Aspiration in partnership with Radical Designs

Funded by the ZeroDivide Foundation

These materials are distributed under a Creative Commons license: Attribution-ShareAlike **Attribution** 

![](_page_19_Picture_7.jpeg)